## **Navegar por el sitio web (estudiantes)**

Una vez que inicie sesión en su cuenta de Flocabulary, puede navegar a las diferentes partes del sitio web desde el menú en la parte superior de la pantalla. Inicie sesión haciendo clic en "Iniciar sesión con Google".

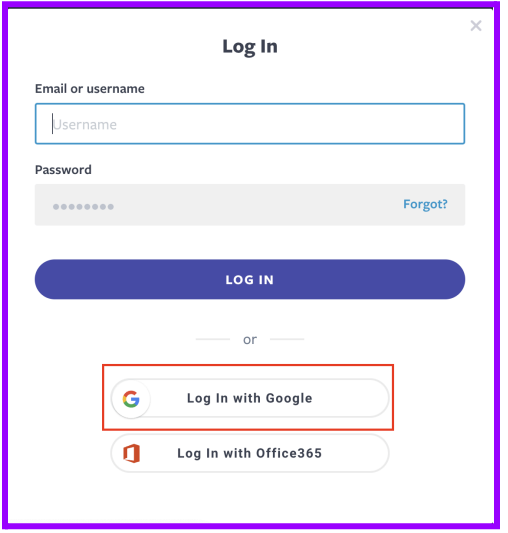

El logo de Flocabulary siempre te llevará de vuelta a la pantalla de inicio.

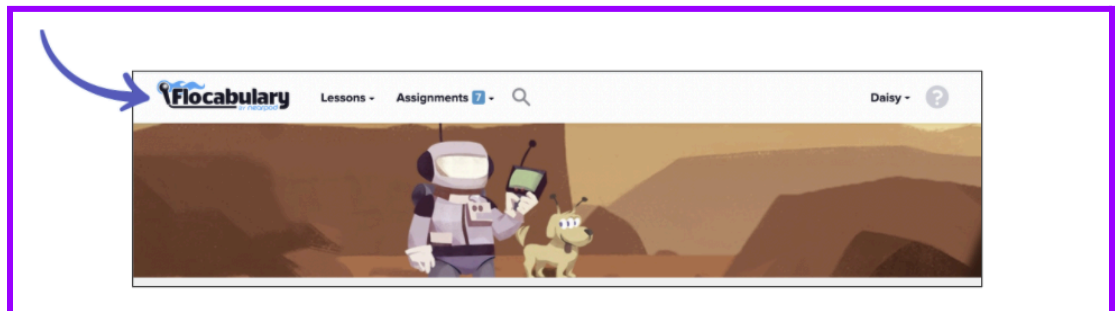

En este artículo, veremos cómo puede navegar por su cuenta de Flocabulary para:

- Buscar [lecciones](https://flocabulary.zendesk.com/hc/en-us/articles/4402579195917-Navigating-the-Website-Students#h_01F7M2J367B6QY6H8J612J2P5F)
- [Buscar](https://flocabulary.zendesk.com/hc/en-us/articles/4402579195917-Navigating-the-Website-Students#h_01F7M2JAGFNDMPYCGDFQBX7T5N) tareas
- [Acceder](https://flocabulary.zendesk.com/hc/en-us/articles/4402579195917-Navigating-the-Website-Students#h_01F7M2JG6ZPNFV1BSSKEKW62XQ) a mis clases

## Buscar lecciones

Puede buscar lecciones y videos colocando el cursor sobre Lecciones en el menú o haciendo clic en cualquiera de los mosaicos de lecciones de su pantalla de inicio.

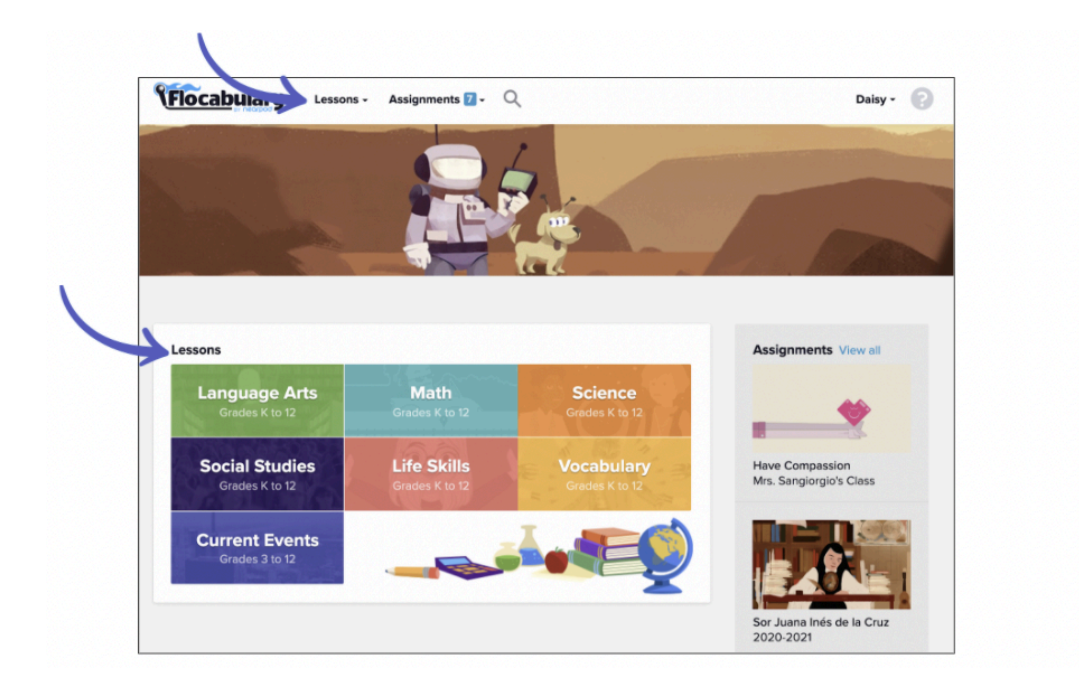

Obtén más información sobre cómo buscar y explorar videos de [Flocabulary.](https://flocabulary.zendesk.com/hc/en-us/articles/4402353342989#h_01F794GJ5N4ZGHZVN68YNKF3NE)

## Buscar tareas

Puede acceder a sus tareas colocando el cursor sobre la pestaña Tareas en la parte superior de la pantalla o mirando la lista en el lado derecho de la página.

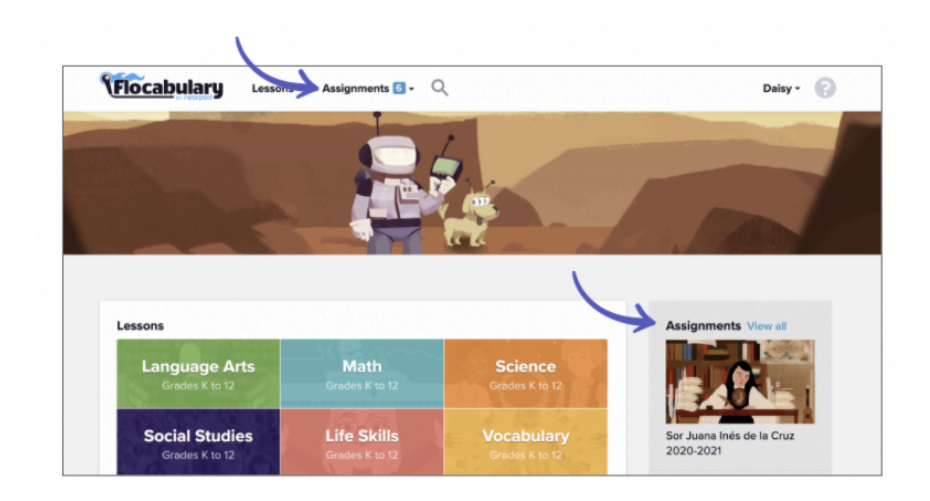

## Acceder a mis clases

Puede acceder a sus clases y perfil sobrevolando su nombre en la esquina superior derecha y seleccionando "My classes" o 'My profile".

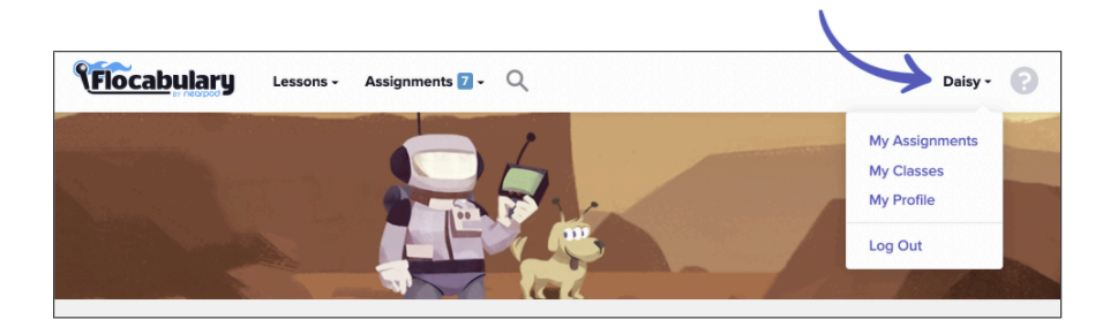

En la sección Mis clases, verá todas las clases en las que está inscrito actualmente. Haga clic en el botón "Assignments" para ver todas las tareas actuales que no se han completado, o haga clic en "Results" para ver cómo obtuvo su calificación en las tareas completadas para cualquiera de sus clases.

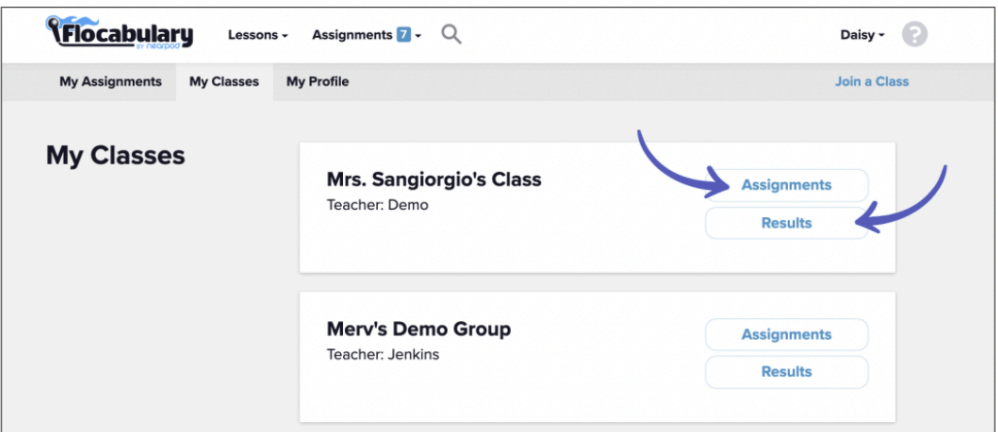